## **How to Access the Water Loss Audit Report**

Go to:

<http://www.twdb.texas.gov/conservation/municipal/waterloss/index.asp>

At the top of the page, click on Water Loss Audit Form (New Users).

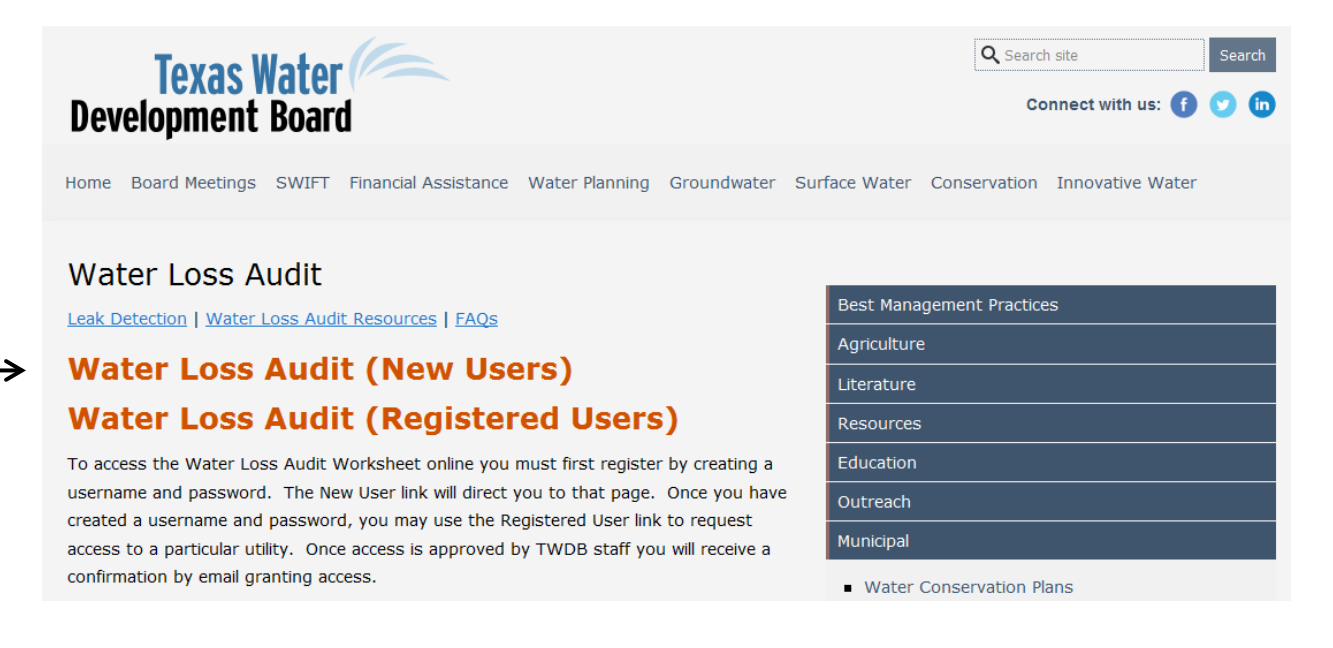

On the next page, click on Secured Access (requires registration and login).

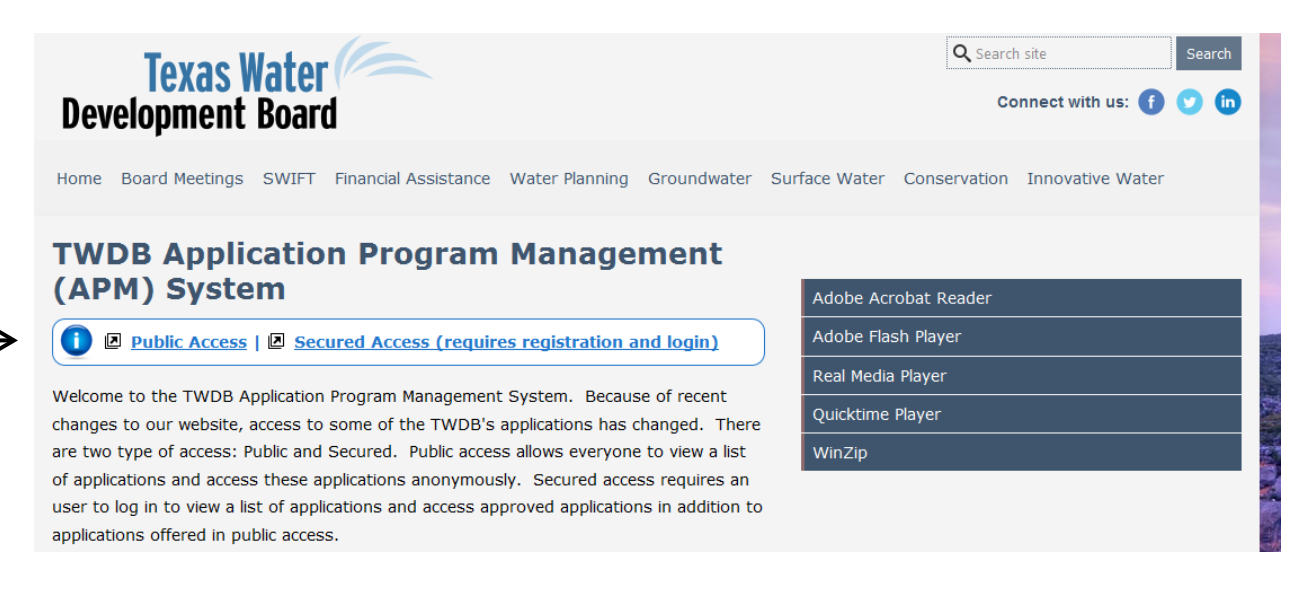

This should bring you to the Application Program List page.

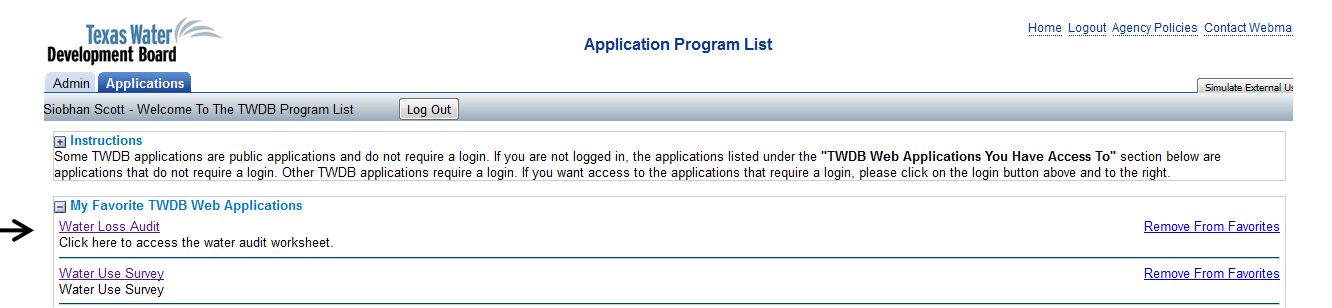

Click on Water Loss Audit. This should bring you to the WLUC (Water Loss, Use and Conservation) Home Page. At the top, click on the Water Loss Audit tab.

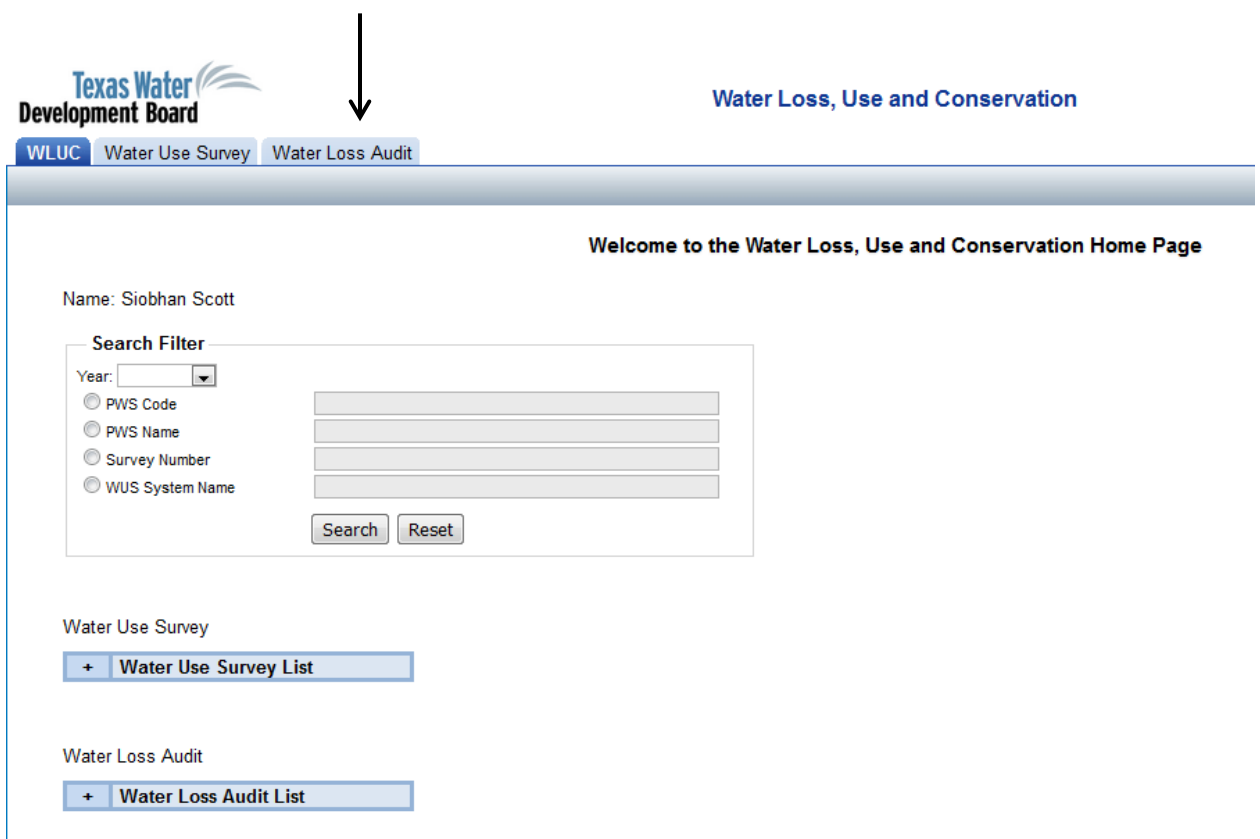

On the next page, click on the Request Access tab.

 $\mathbf{r}$ 

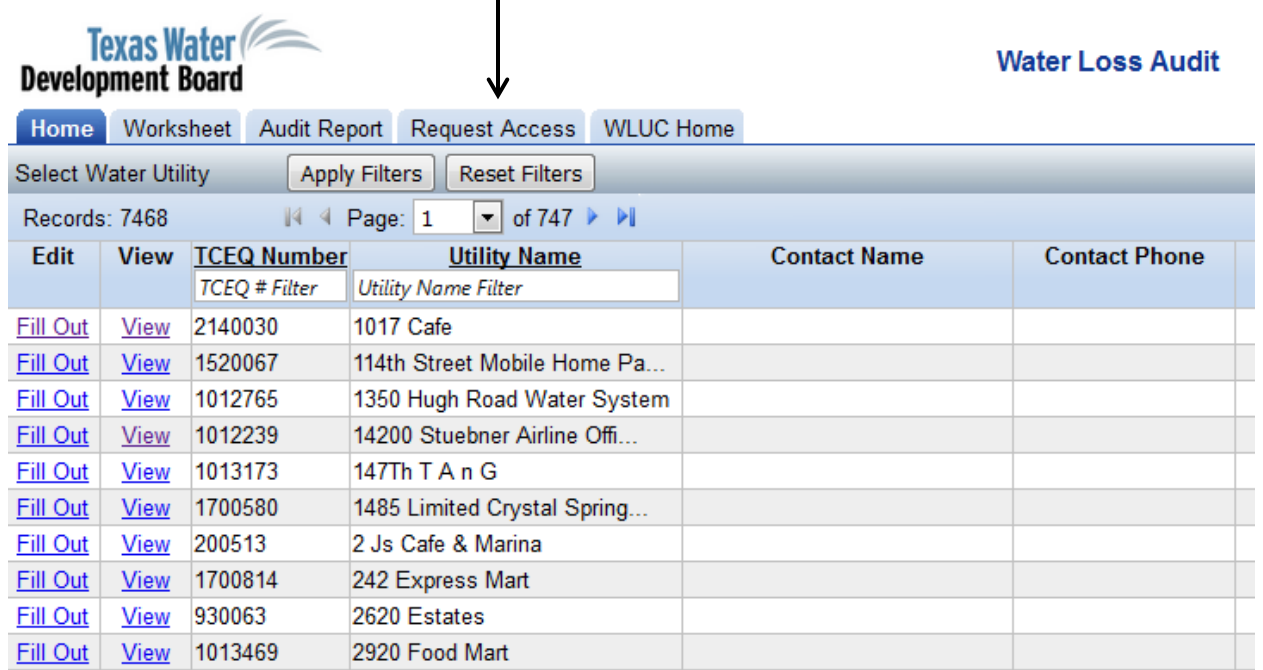

This should bring you to a page which invites you to select the box in the Utility List for each Utility you wish to access. In the Utility Name Filter box below, type in the name of your utility and hit enter. Or, you can search by your PWS ID, without the TX in front of it.

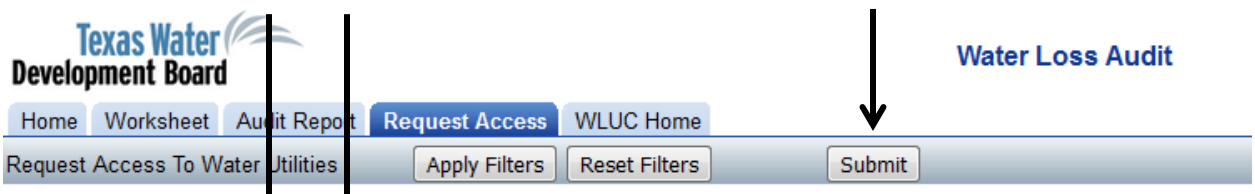

Select the box in the Utility List for each Utility that you want to access -- then click the Submit button.

⋟

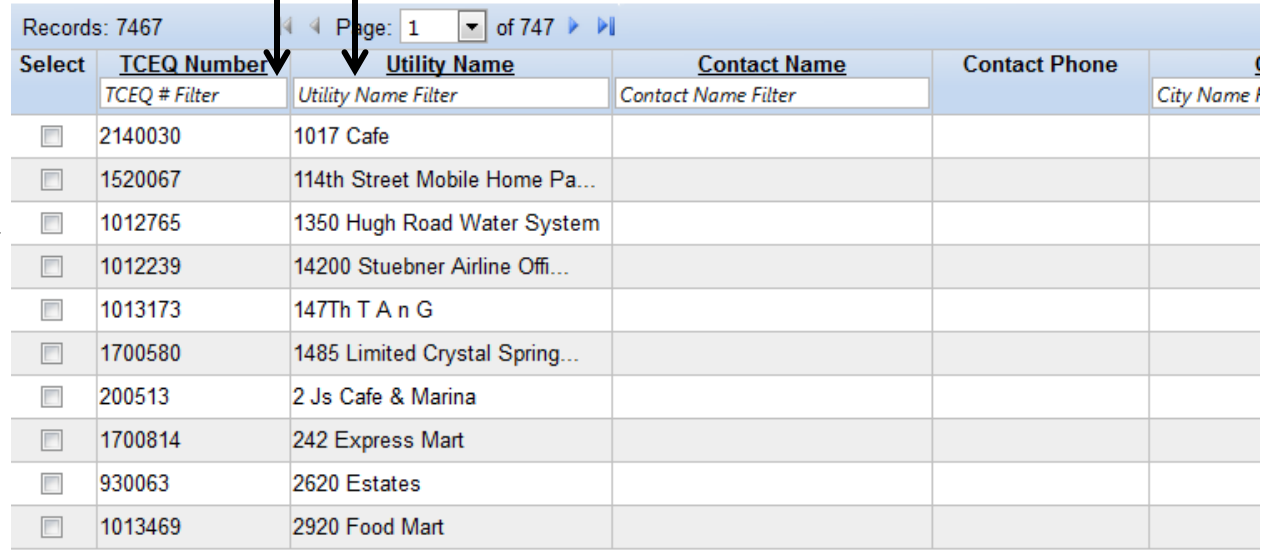

Once filtered, click in the box to select your utility, then click on the Submit button in the gray bar above.

You will be asked if you wish to continue and you should click on Continue Submit in the pop-up box.

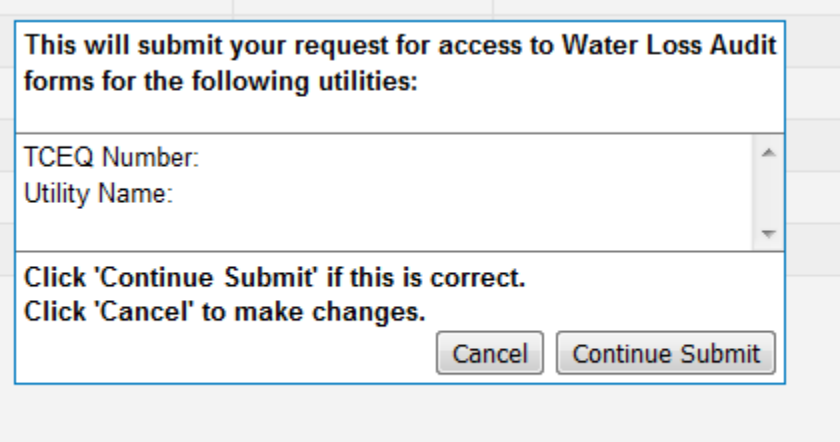

You will then get a message letting you know that your request has been sent and that you will receive an email letting you know when it has been processed (usually very quickly).